Министерство образования и науки Российской Федерации

Федеральное бюджетное государственное образовательное учреждение высшего профессионального образования

# ТОМСКИЙ ГОСУДАРСТВЕННЫЙ УНИВЕРСИТЕТ СИСТЕМ УПРАВЛЕНИЯ И РАДИОЭЛЕКТРОНИКИ (ТУСУР)

Кафедра средств радиосвязи

# ПУШКАРЕВ В.П.

# ИССЛЕДОВАНИЕ ДИАПАЗОННОЙ ВХОДНОЙ ЦЕПИ ПРИ РАЗЛИЧНЫХ СВЯЗЯХ С НЕНАСТРОЕННОЙ АНТЕННОЙ

Учебно-методическое пособие по лабораторной работе в компьютерной среде QUCS по дисциплине «Устройства приема и обработки сигналов», «Радиоприемные устройства», «Устройства приема и преобразования сигналов» для студентов радиотехнических специальностей

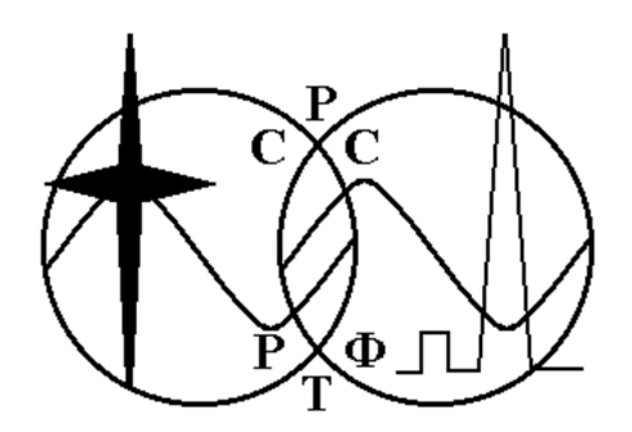

Томск – 2012

### Пушкарев В.П.

Исследование диапазонной входной цепи при различных связях с ненастроенной антенной: Учебно-методическое пособие по лабораторной работе в компьютерной среде QUCS по дисциплине «Устройства приема и обработки сигналов», «Радиоприемные устройства», «Устройства приема и преобразования сигналов» для студентов радиотехнических специальностей. – Томск: Томский государственный университет систем управления и радиоэлектроники. 2012. – 27 с.

Учебно-методическое пособие содержат краткие сведения из теории расчета технических характеристик и приведены варианты схемотехнических решений отдельных узлов радиоприемного устройства, изложены методика проведения и рекомендации по их исследованию.

Учебно-методическое пособие предназначено для студентов специальностей направления «Радиотехника», «Телекоммуникации» и для студентов других специальностей, изучающих основы построения радиоприемных устройств, обучающихся на всех формах обучения.

 $© Пушкаре<sub>B</sub> B<sub>II</sub>$ , 2012

Томский государственный университет систем управления и радиоэлектроники, 2012

Министерство образования и науки Российской Федерации

Федеральное бюджетное государственное образовательное учреждение высшего профессионального образования

## ТОМСКИЙ ГОСУДАРСТВЕННЫЙ УНИВЕРСИТЕТ СИСТЕМ УПРАВЛЕНИЯ И РАДИОЭЛЕКТРОНИКИ (ТУСУР)

## Кафедра средств радиосвязи

УТВЕРЖДАЮ зав. каф. СРС \_\_\_\_\_\_\_\_\_\_\_ Мелихов С.В.  $2012$  г.

# ИССЛЕДОВАНИЕ ДИАПАЗОННОЙ ВХОДНОЙ ЦЕПИ ПРИ РАЗЛИЧНЫХ СВЯЗЯХ С НЕНАСТРОЕННОЙ АНТЕННОЙ

Учебно-методическое пособие по лабораторной работе в компьютерной среде QUCS по дисциплине «Устройства приема и обработки сигналов», «Радиоприемные устройства», «Устройства приема и преобразования сигналов» для студентов радиотехнических специальностей

> Разработчик Доцент каф. СРС \_\_\_\_\_\_\_\_\_\_\_ В.П. Пушкарѐв 2012 г.

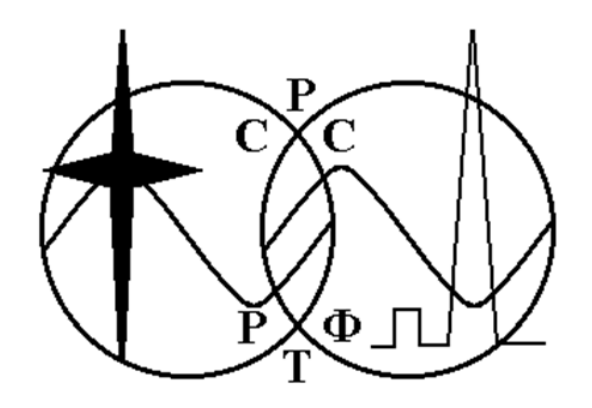

Томск - 2012

#### АННОТАЦИЯ

Целью учебно-методического пособия по лабораторным работам по дисциплинам направления подготовки «Радиотехника» и «Телекоммуникации» является укрепление теоретических знаний и получение практических навыков исследования основных узлов и элементов радиоприемного устройства, а также привитие навыков в оформлении практических результатов экспериментального исследования.

Учебно-методические указания содержать лабораторные работы, в которых исследуются такие основные узлы радиоприемного устройства как: избирательные цепи с электронной перестройкой, входные цепи при различных связях с ненастроенной антенной; усилитель радиочастоты, содержащий колебательный контур с двойной автотрансформаторной связью; преобразователь частоты; линейный детектор амплитудно-модулированных сигналов и импульсный и пиковый детектор.

# СОДЕРЖАНИЕ

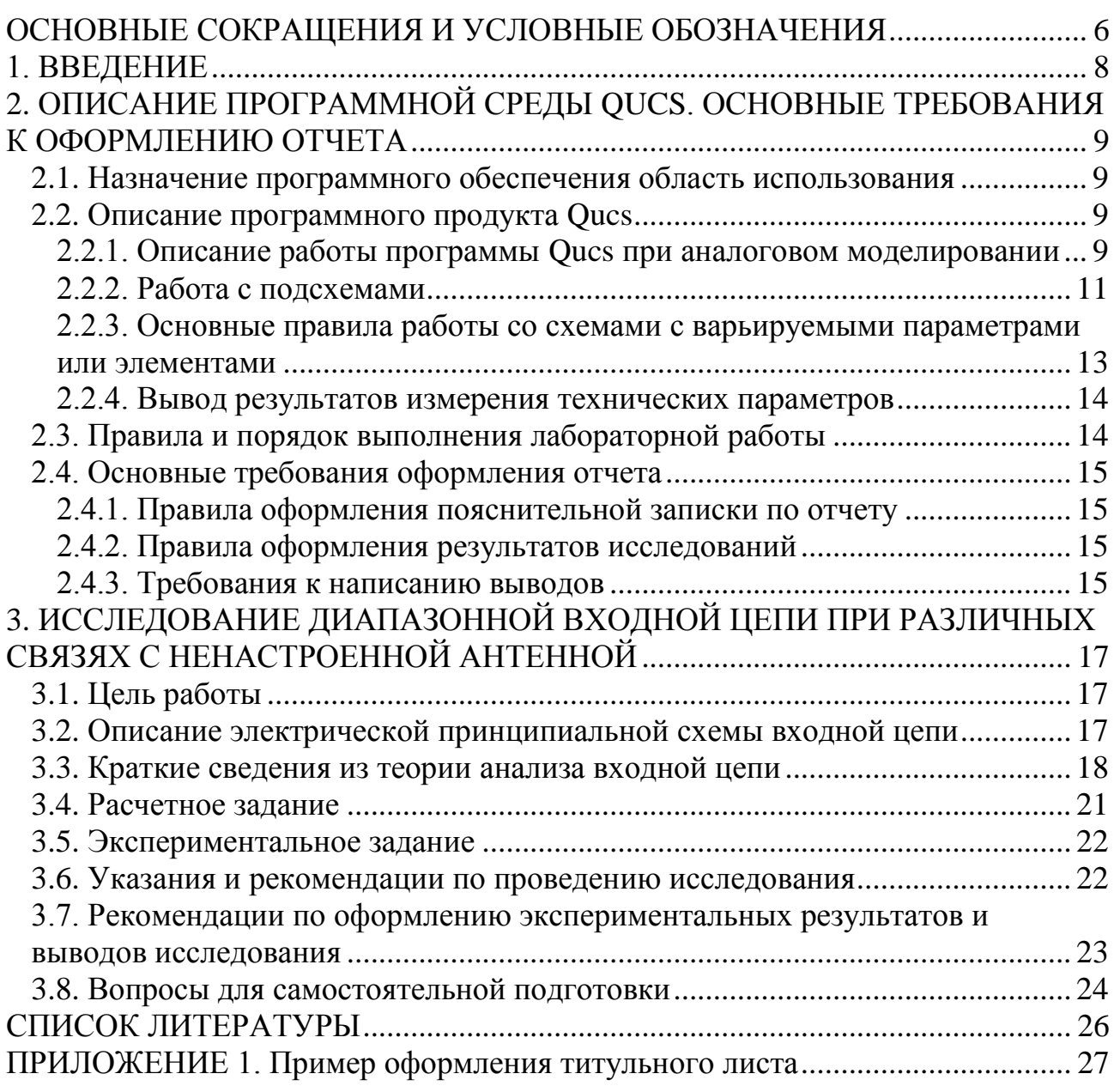

## <span id="page-5-0"></span>ОСНОВНЫЕ СОКРАЩЕНИЯ И УСЛОВНЫЕ ОБО-ЗНАЧЕНИЯ

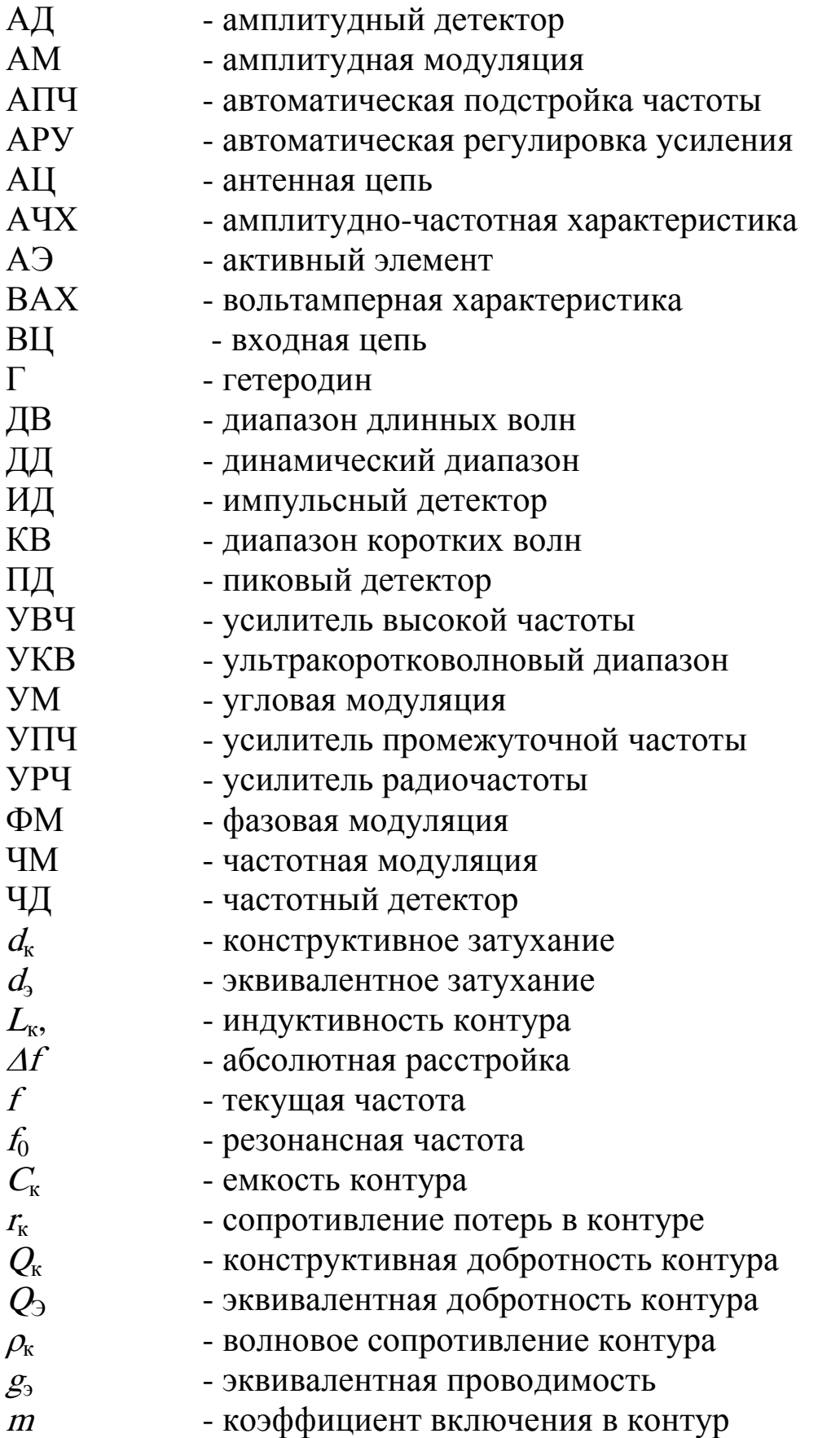

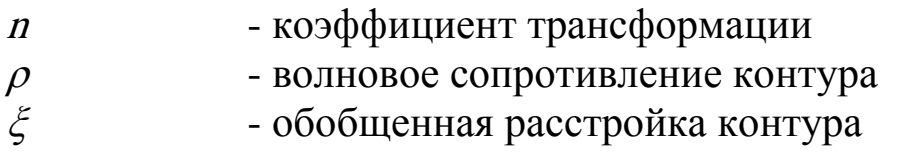

#### <span id="page-7-0"></span>1. ВВЕДЕНИЕ

Дисциплины «Радиоприёмные устройства», «Устройства приёма и обработки сигналов», «Приём и обработка сигналов», «Приём и преобразование сигналов» являются одной из основных специальных дисциплин в инженерной подготовке по направлению специальностей «Радиотехника» и «Телекоммуникации» и других направлений. Целью изучения дисциплины является подготовка студентов к разработке современных радиоприемных устройств обработки радиосигналов. Основными задачами изучения дисциплины является освоение основ построения радиоприемных устройств, освоение методик проектирования по заданным показателям качества. В результате изучения дисциплины студент должен знать основы построения структурных схем устройств приёма и обработки сигналов и освоить основные принципы и методы расчета, проектирования и конструирования. Студент должен уметь применять современные методы проектирования и анализа качественных показателей качества радиоприемных устройств. Изучение дисциплины базируется на основе физикоматематической подготовки и знания дисциплин: основы теории электрических цепей, электродинамика и распространение радиоволн, радиотехнические цепи и сигналы, схемотехника аналоговых электронных устройств, радиоавтоматика и т.д.

При изучении дисциплины «Радиоприёмные устройства» должен выполнить лабораторные работы по исследования отдельных узлов радиоприёмного устройства, так приёмника в целом. Выполненные лабораторные работы позволят понять основные принципы работы радиоприёмных устройств, облегчить работу на курсовым проектом, определяемой учебным планом по радиотехническим специальностям. На этапе курсового проектирования проводится выбор, обоснование и расчет структурной и электрической принципиальных схем радиоприемного устройства. Расчетами результирующих технических характеристик подтверждаются правильность выбора структурной схемы и наиболее важных частей принципиальной схемы.

## <span id="page-8-0"></span>2. ОПИСАНИЕ ПРОГРАММНОЙ СРЕДЫ QUCS. ОСНОВНЫЕ ТРЕБОВАНИЯ К ОФОРМЛЕНИЮ ОТЧЕТА

## <span id="page-8-1"></span>2.1. Назначение программного обеспечения область использования

Qucs (произносится: kju:ks) - симулятор цепей с графическим пользовательским интерфейсом. Программный продукт Qucs предназначен для моделирования и анализ характеристик, происходящий в аналоговых и цифровых устройствах. Он способен выполнять различные виды моделирования (например, на постоянном токе, Sпараметров и т.д.). При моделировании сложных схем программа позволяет использовать работу с подсхемами.

### <span id="page-8-2"></span>2.2. Описание программного продукта Qucs

### <span id="page-8-3"></span>2.2.1. Описание работы программы Qucs при аналоговом моделировании

При первом запуске Qucs создает папку «.qucs» в Вашей, заранее открытой папке. Каждый файл сохраняется в этой папке или в одной из ее подпапок. После загрузки Qucs показывается главное окно [\(Рис. 2. 1\)](#page-9-0).

На поле главного окна программного обеспечения Qucs, с левой стороны, находится область (1), содержание которой зависит от состояния вкладок, расположенных над ней: «Компоненты» (2), «Содержание» (3) и «Проекты» (4). С правой стороны расположена рабочая область (6), в которой содержатся схемы, документы показа данных и т.д. С помощью вкладок (5) над этой областью можно быстро переключиться на любой документ, открытый в данный момент. После запуска Qucs активируется вкладка «Проекты» (4). Так как Вы запустили программу в первый раз, эта область пустая, поскольку у Вас еще нет ни одного проекта. Нажмите кнопку «Создать» прямо над областью (1) и откроется диалоговое окно. Введите имя для Вашего первого проекта, например, «Входные цепи» и нажмите кнопку «Создать». Qucs создает папку проекта в папке ~/.qucs, для этого примера. Каждый файл, принадлежащий этому новому проекту, будет сохранен в этой папке. Новый проект немедленно открывается (это можно прочитать в заголовке окна) и вкладки переключаются на «Содержание» (3), где показывается содержание открытого в данный момент проекта. У Вас еще нет ни одного документа, поэтому нажмите кнопку сохранения на панели инструментов (или используйте главное меню: Файл ->Сохранить) чтобы сохранить документ без названия, который заполняет рабочую область (6). После этого появится диалоговое окно для ввода имени нового документа. Введите «firstSchematic» и нажмите кнопку «Сохранить».

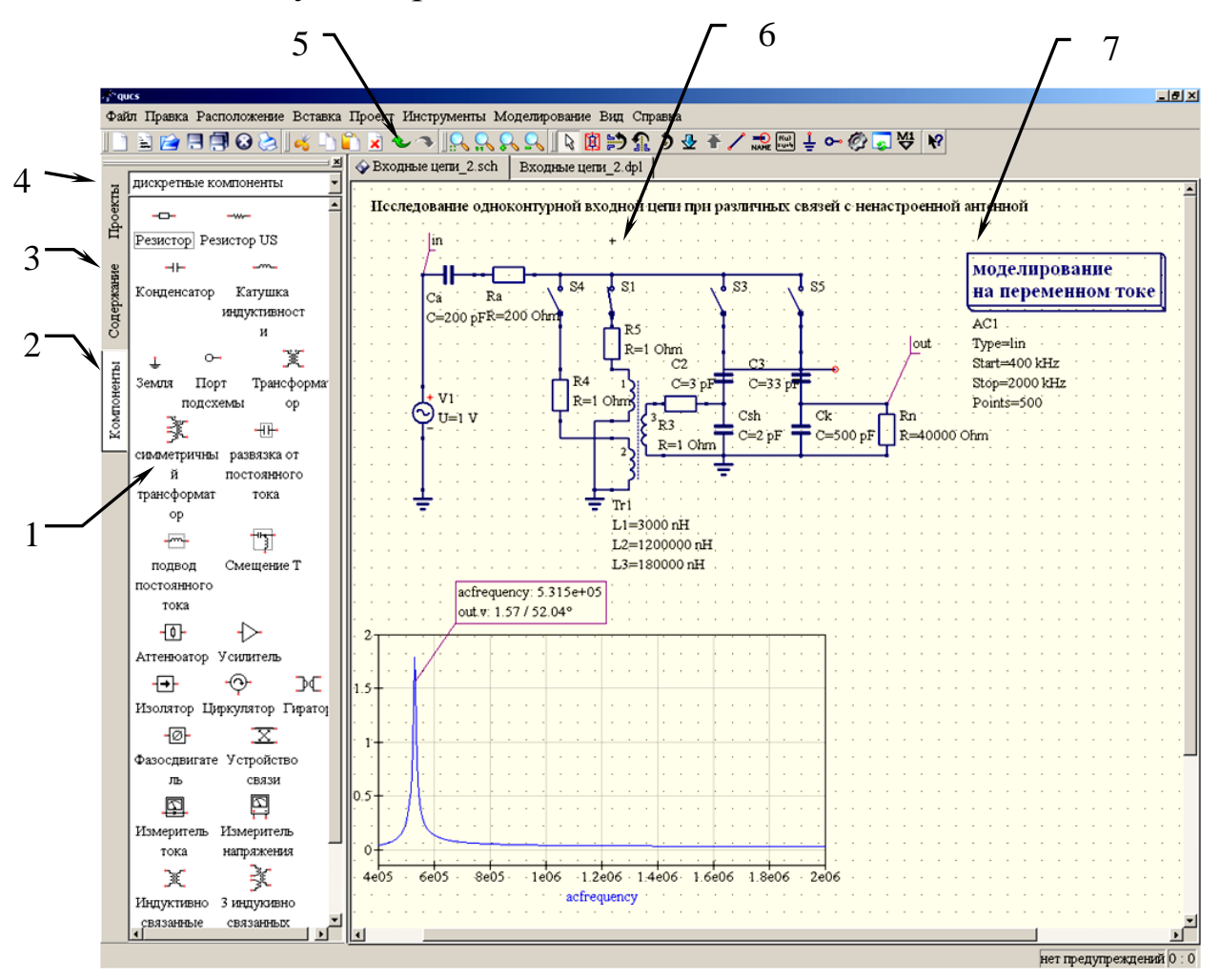

Рис. 2. 1. Главное окно Qucs

<span id="page-9-0"></span>Для моделирования процессов в схемах на переменном или постоянном токах, необходимо во вкладке «Компоненты» (2) «дискретные компоненты» и перенеся курсором мыши необходимые элементы составить исследуемую схему (Рис. 2. 1). Источник тока или напряжения находится в классе компонентов «источники», обозначение заземления может быть взято из класса «дискретные компоненты» или с панели инструментов, требуемое моделирование определяется с помощью больших блоков моделирования, находящихся в классе компонентов «виды моделирования». Для изменения номиналов элементов схемы достаточно сделать двойное нажатие левой кнопки

мыши и в открывшемся диалоговом окне, в поле редактирования изменить его величину, затем нажать Enter. Чтобы соединить компоненты, нажмите кнопку с проводником на панели инструментов или воспользуйтесь главным меню: «Вставка->Проводник». Затем переместите курсор на незанятый вывод, помеченный маленьким красным кружком. Нажатие кнопки мыши на нем начинает проводник. Теперь передвиньте курсор к конечной точке и снова нажмите кнопку мыши. Теперь компоненты соединены. Для изменения направления изгиба проводника, нажмите правую кнопку мыши, прежде чем делать конечную точку. Вы можете также закончить проводник, не нажимая ни на свободный вывод, ни на проводник: просто сделайте двойное нажатие левой кнопки мыши.

Для запуска моделирования нажмите кнопку моделирования на панели инструментов или используйте меню: Моделирование - >Моделировать. Откроется окно и покажет продвижение процесса. После успешного завершения моделирования открывается документ показа данных. Обычно все это происходит так быстро, что Вы увидите лишь быстрое мелькание. Теперь Вам нужно поместить диаграмму, чтобы увидеть результаты моделирования. Слева находится класс компонентов «диаграммы», который выбирается автоматически. Нажмите на "Табличная", перейдите в рабочую область и поместите ее, нажав левую кнопку мыши. Открывается диалоговое окно, где можно выбрать, что следует показать в новой диаграмме. В левой области видно имя узла, которое Вы задали: «Input». Сделайте двойное нажатие кнопки мыши на нем, и оно будет перенесено в правую область. Выйдите из диалога нажатием кнопки «Ok». Теперь виден результат моделирования: 0.666667 вольт.

Измерения значений постоянного тока или напряжения в цепи, исследуемой схемы, осуществляются с помощью амперметра или вольтметра. Выбор измерительного прибора производится в разделе «Компоненты» (2) выбирается из раздела «Измерители» (4) курсором переносится на поле с изображением электрической схемы «Измеритель тока» или «Измеритель напряжения», а затем производится их подключение к заданным участкам цепи [\(Рис. 2. 1\)](#page-9-0).

### 2.2.2. Работа с подсхемами

<span id="page-10-0"></span>Подсхемы используются, чтобы внести большую ясность в схему. Это очень полезно в больших схемах или в схемах, в которых какой-либо блок компонентов появляется несколько раз.

В Ques каждая схема, содержащая вывод подсхемы, является подсхемой. Вывод подсхемы можно получить с помощью панели инструментов, списка компонентов (в дискретных компонентах) или меню (Вставка->Вставить вывод). После того, как вставлены все выводы подсхемы (например, два), нужно сохранить подсхему (например, нажав CTRL-S). Если посмотреть в просмотр содержимого проекта (рис. 1), можно увидеть, что теперь справа от имени схемы стоит «2-портовый» (столбец «Примечание»). Эта пометка есть у всех документов, которые являются подсхемами. Теперь перейдите в схему, где Вы хотите использовать эту подсхему. Затем нажмите на имя подсхемы (в просмотре содержимого). Снова войдя в область документов, Вы видите, что теперь можно поместить подсхему в главную схему. Сделайте так и закончите схему. Теперь можно выполнить моделирование. Результат будет такой же, как если бы все компоненты подсхемы были помещены непосредственно на схему.

Если выбрать компонент-подсхему (нажав на ее обозначение в схеме), то можно войти в подсхему, нажав CTRL-I (эта функция доступна через панель инструментов и через меню). Можно вернуться, нажав CTRL-H.

Если Вас не устраивает обозначение компонент подсхемы, то Вы можете нарисовать свое собственное и поместить текст компоненты туда, где Вам будет удобно. Просто сделайте схему подсхемы текущим документом и перейдите к меню: Файл->Изменить обозначение схемы. Если Вы уже не нарисовали обозначение для этой схемы, то автоматически будет создано простое обозначение. Это обозначение можно редактировать, рисуя линии и дуги. После завершения, сохраните его. Теперь поместите его на другую схему, и вот у Вас новое обозначение.

Как и у всех других компонентов, у подсхем могут быть параметры. Для создания своих собственных параметров, вернитесь в редактор, где вы редактировали обозначение подсхемы, и дважды нажмите левую кнопку на тексте параметра подсхемы. Появится диалоговое окно, в котором Вы можете заполнить параметры начальными значениями и описаниями. Когда Вы это закончите, закройте диалоговое окно и сохраните подсхему. При использовании подсхемы, возможно редактирование так же, как и в других компонентах.

### <span id="page-12-0"></span>2.2.3. Основные правила работы со схемами с варьируемыми параметрами или элементами

При проведении экспериментального исследования возникает необходимость изменения параметров элементов схемы с изменяемыми величинами по заранее разработанному алгоритму или в заданных пределах. Для установки пределов изменения параметров элемента с варьируемыми параметрами необходимо ввести в область, с исследуемой схемой, вкладку «Развертка параметра» из раздела «Компоненты» установленного в режиме «Виды моделирования»  $(P_{HC.} 2.2).$ 

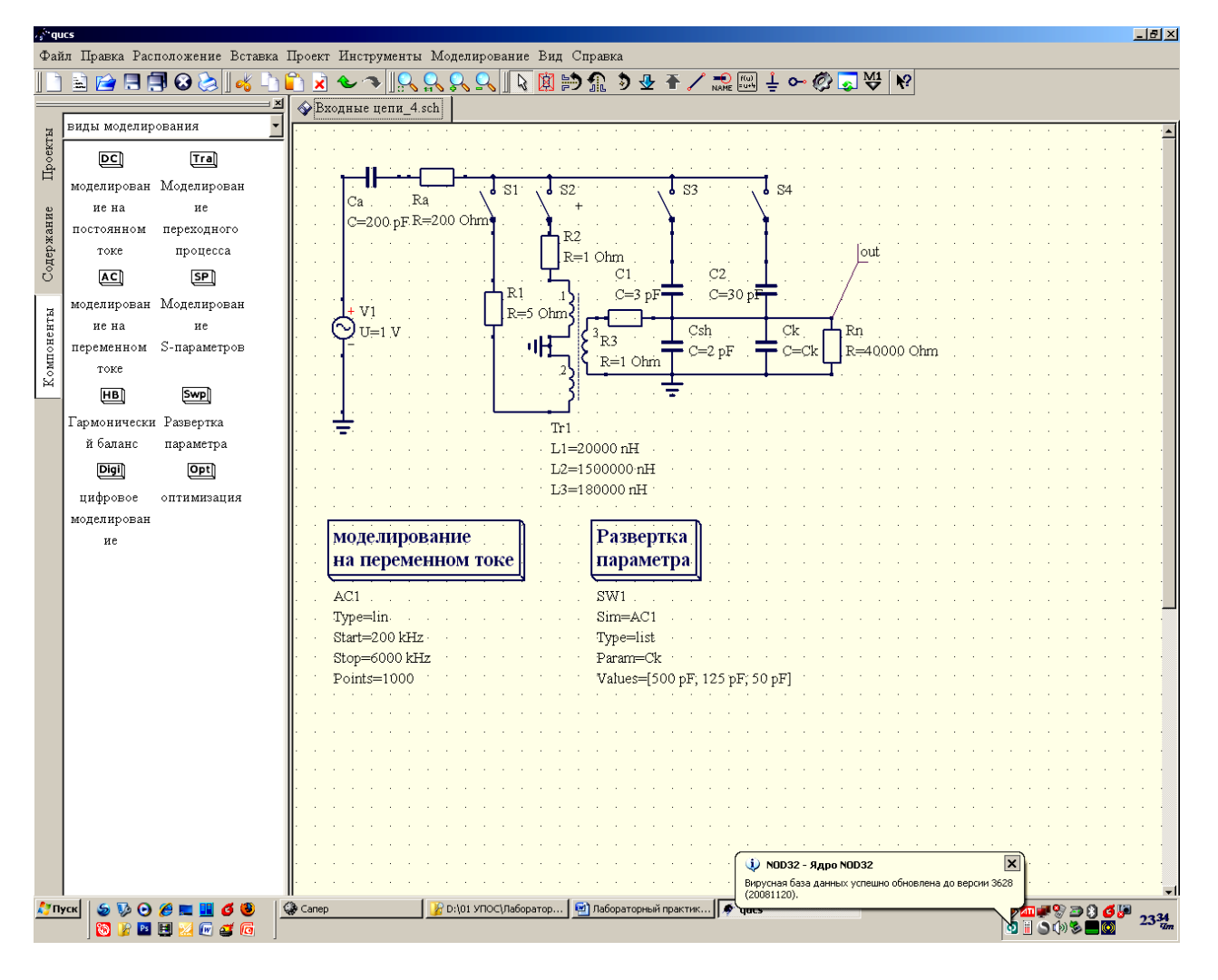

<span id="page-12-1"></span>Рис. 2. 2. Главное окно Qucs Исследуемая схема с элементами индикации исследуемых процессов

Для осуществления процесса моделирования из раздела «компоненты» выбирается опция «моделирование на переменном токе» или «моделирование на постоянном токе» и курсором мыши переносится на поле со схемой исследуемого объекта как изображенного на рисунке. Для удобства изменения элемента с варьируемыми параметрами используется опция «Развёртка параметра», также взятая из раздела «компоненты» - «моделирование». В информационном окне развертки параметра вводится минимальное, среднее и максимальное значение номинала изменяемого элемента исследуемой схемы, в данном случае емкости контура. Среднее значение изменяемого номинала элемента схемы (емкости контура) должно соответствовать среднему значению аргументу исследуемой зависимости (средней частоте диапазона перестройки контура входной цепи).

После входа в режим «Развёртка параметра» производятся установка элемента, в котором будут изменяться параметры, и устанавливаются значения номиналов элемента. Для этого нажмите на панели инструментов кнопку для метки проводника или воспользуйтесь меню: «Вставка->Метка» проводника. Далее, нажмите кнопку мыши на выбранном проводнике. Откроется диалоговое окно и можно ввести имя узла. Напишите «Input», «out» или другую надпись в соответствии с его назначением, а затем нажмите кнопку «Ok».

### <span id="page-13-0"></span>2.2.4. Вывод результатов измерения технических параметров

Вывод результатов расчета характеристик исследуемой схемы производится после проведения процедуры моделирования нажатием на клавишу F2 и выводятся в виде файла с расширением \*.dpl. Для представления результатов в графическом или табличном видах, необходимо выбрать вид представления результатов из раздела «Компоненты» и «Диаграммы» выбрать нужное представление результатов и вывести на свободное поле и установить наименование параметров, и при необходимости определить границы их изменения.

### <span id="page-13-1"></span>2.3. Правила и порядок выполнения лабораторной работы

Для успешного выполнения лабораторной работы необходима тщательная ее подготовка, предварительно изучив цель работы, основные сведения из теории и принцип работы исследуемой электрической принципиальной схемы. В рабочей тетради должны быть подготовлены необходимые исходные данные и таблицы для занесения результатов экспериментальных исследований. Вариант номиналов элементов исследуемой электрической принципиальной схемы, выдаются преподавателем на первом занятии.

Перед началом первой лабораторной работы необходимо на рабочем столе в каталоге «Лабораторный практикум по УПОС» сформировать рабочую папку (подкаталог), где будут сохраняться все результаты лабораторных работ. Для упрощения поиска информации по лабораторным работам, при формировании имени папки, рекомендуется использовать номер группы и имя студента.

При выполнении лабораторной работы необходимо соблюдать порядок на рабочем месте.

# <span id="page-14-0"></span>2.4. Основные требования оформления отчета

# 2.4.1. Правила оформления пояснительной записки по отчету

<span id="page-14-1"></span>Пояснительная записка оформляется в виде отчета по каждой лабораторной работе отдельно. Отчет оформляется один на подгруппу на бумажном носителе и должен содержать наименование темы лабораторной работы, цель и задачу исследования, приводится исследуемая электрическая принципиальная схема, краткое ее описание, а при необходимости и эквивалентную исследуемую схему. В основной части отчета по лабораторной работе излагаются результаты теоретического расчета и результаты экспериментальных исследований. В завершении исследований представляются выводы по каждому пункту исследования. В выводах необходимо представить количественную и качественную оценку исследуемых зависимостей или/и схем с обязательным пояснением причин изменения поведения и характера зависимостей или исследуемого параметра.

### <span id="page-14-2"></span>2.4.2. Правила оформления результатов исследований

Все результаты теоретического расчета и экспериментального исследования рекомендуются приводить в виде таблиц и/или графиков (рисунков). Предпочтительно, чтобы результаты исследований представлялись в виде графиков. Графические зависимости, по возможности приводятся на одном рисунке. Такое представление дает возможность провести сравнительный анализ зависимостей при различных вариантах схемотехнической реализации или при различных входных параметрах исследуемого объекта.

### <span id="page-14-3"></span>2.4.3. Требования к написанию выводов

Заключительная часть выполненной лабораторной работы завершается написанием выводов по каждому исследуемому пункту задания на экспериментальное исследование. Формирование каждого вывода производится в два этапа: констатирующего и пояснения закономерностей и причин их изменения. На констатирующем этапе необходимо представить качественную и количественную оценку исследуемой зависимости и описать характер изменения ее поведения При формировании анализа причин поведения теоретических и экспериментальных зависимостей следует произвести сравнение результатов расчетной и экспериментальной зависимостями, а также пояснить причину их расхождения. В завершение своих выводов необходимо представить общие закономерности поведения измеряемых зависимостей и их связи с параметрами исследуемой схемы.

## <span id="page-16-0"></span>3. ИССЛЕДОВАНИЕ ДИАПАЗОННОЙ ВХОДНОЙ ЦЕПИ ПРИ РАЗЛИЧНЫХ СВЯЗЯХ С НЕНАСТРОЕННОЙ АНТЕННОЙ

### 3.1. Цель работы

<span id="page-16-1"></span>Целью работы по исследованию диапазонной входной цепи является исследование:

частотных зависимостей резонансного коэффициента передачи при различных связях с ненастроенной антенной;

частотных зависимостей полосы пропускания входной цепи при емкостной связи с ненастроенной антенной;

коэффициента перекрытия диапазонной входной цепи при различных связях с ненастроенной антенной.

### <span id="page-16-2"></span>3.2. Описание электрической принципиальной схемы входной цепи

Электрическая принципиальная схема входной цепи средневолнового диапазона изображена на рисунке (Рис. 3. 1).

Схема диапазонной входной цепи позволяет исследовать частотные характеристики для случаев использования емкостной, индуктивной и комбинированной связях с ненастроенной антенной. Антенна представлена в виде простейшего эквивалента антенны, состоящего из цепи Cа = 200 пФ, Rа = 200 Ом. Колебательный контур ВЦ образован следующими элементами: индуктивность L3, монтажная емкость схемы Csh и Ck емкость контура с изменяемыми параметрами. Пределы изменения емкости Ck находятся в пределах 50…500 пФ. Конкретный вариант номиналов емкости контура и исследуемой схемы задаются преподавателем (таблица 3.1). Величины связи между катушками индуктивной связи и контуром входной цепи могут быть изменены в соответствии с заданными требованиями двойным нажатием левой клавиши «мышки», предварительно установив курсор на поле с изображением катушек связи.

Переключения цепей для исследования ВЦ осуществляются переключателями S1…S4. Конденсаторы C1 и C2 позволяют обеспечить внешнеемкостную связь с ненастроенной антенной. При исследовании индуктивной связи ВЦ с антенной используются индуктивности L1 (в режиме укорочения) и L2 (в режиме удлинения»). Сопротивления R1 и R2 эмитируют потери в катушках связи с антенной. Нагрузкой ВЦ является сопротивление Rn.

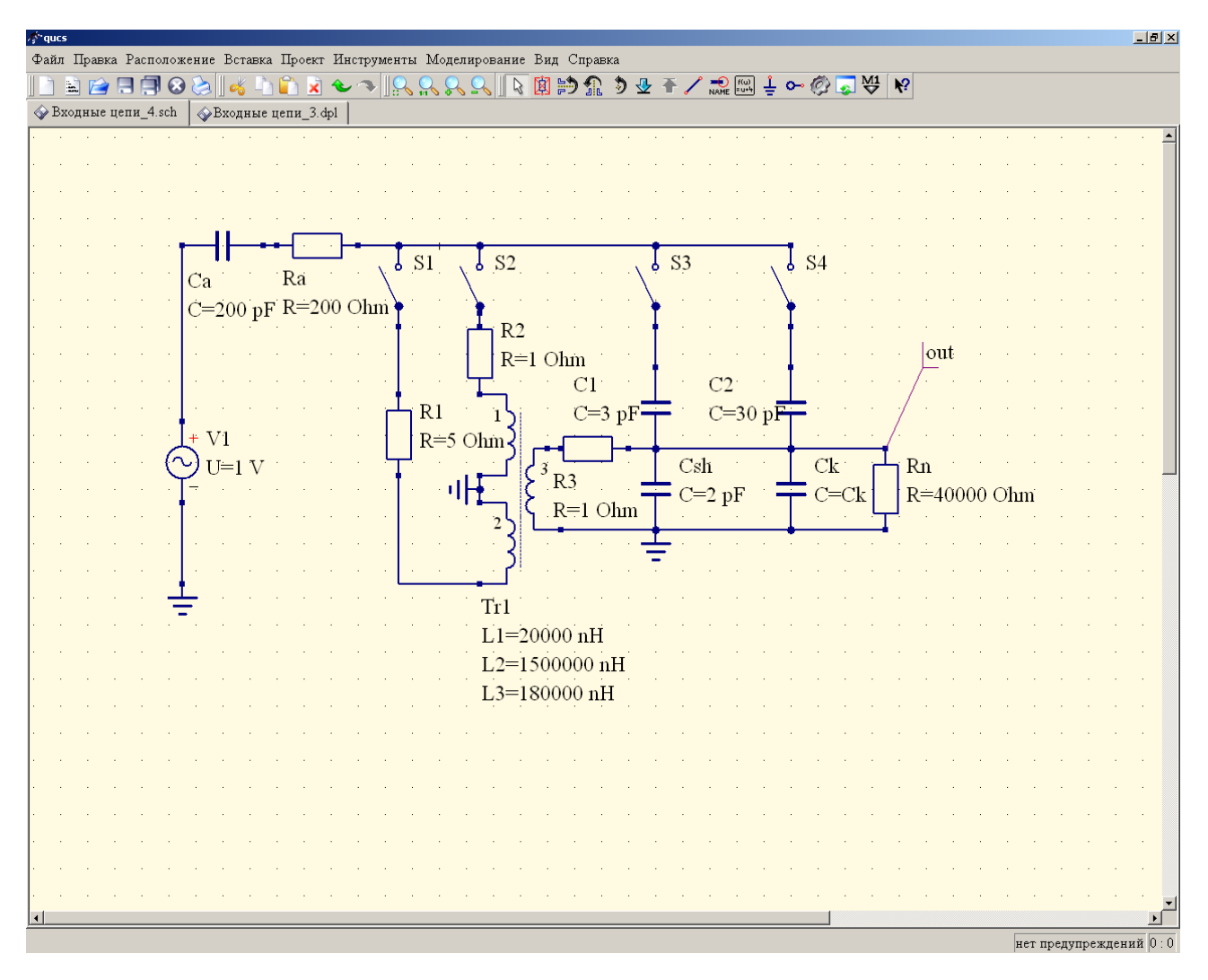

Рис. 3. 1. Электрическая принципиальная схема ВЦ

<span id="page-17-1"></span>Исследования проводятся в диапазоне средних волн, ориентировочные границы которого лежат в пределах 500…1600 кГц. Все исследования проводятся относительно узла подключения нагрузки. Исследуемые процессы представляются в виде АЧХ контура для трех частотных значений настройки ВЦ, выводимые разверткой параметра «Ck», которые выводятся в окне вывода данных расчета. Вид представления информации берется из раздела «компоненты» опции «диаграммы», а далее производится выбор декартовой системы координат. Границы представления графических результатов исследования могут быть вставлены в автоматическом или ручном режимах.

#### <span id="page-17-0"></span>3.3. Краткие сведения из теории анализа входной цепи

Резонансный коэффициент передачи входной цепи [\(](#page-17-1)

[Рис. 3](#page-17-1). 1)

$$
K_0 = \frac{U_{\text{BUX}} \, \mathbf{\mathcal{C}}_0}{E_{\text{A}}},\tag{3.1}
$$

где  $U_{\text{BbIX}} \left( \mathbf{f}_0 \right)$  - напряжение сигнала резонансной частоты на нагрузке  $R_{\cdot}$ :

 $E_A$  – э.д.с. сигнала в антенне.

Для ВЦ с емкостной связью с ненастроенной антенной резонансный коэффициент передачи ВЦ определяется выражением

$$
K_0 = \frac{\mathbf{Q}\pi f_0 \mathbf{L}^3 \cdot C_{\text{AII}} \cdot L}{d_3},\tag{3.2}
$$

где  $C_{\text{AII}} = \frac{C\text{a} \cdot C\text{c}_\text{B}}{C\text{a} + C\text{c}_\text{B}}$  - полная емкость антенной цепи;

С<sub>АН</sub> и Ссв - емкость антенны, емкость связи контура ВЦ с ненастроенной антенной, соответственно;

 $L, d_3$  - индуктивность и эквивалентное затухание контура ВЦ, с учетом потерь собственных и вносимых в контур антенной цепью и нагрузкой.

Эквивалентное затухание входной цепи с учетом потерь, вносимых антенной и нагрузкой определяется выражением

$$
d_3 = d_{\rm K} + \mathbf{Q}\pi \cdot f_0^3 \cdot C_{\rm AI}^2 \cdot R_{\rm a} \cdot L + \frac{2\pi \cdot f_0 \cdot L}{R_{\rm n}}
$$
(3.3)

где  $d_K$  - конструктивное затухание контура;

 $R_{a}$  - сопротивление антенны.

Полоса пропускания ВЦ, с учетом вносимых потерь со стороны антенной цепи и нагрузки определяется выражением

$$
\Pi_{\rm BH} = f_0 d_3. \tag{3.4}
$$

Изменение границ диапазона рабочих частот ВЦ, при различных значениях емкости связи, обусловлено вносимой реактивностью. При этом диапазон перекрываемых частот смещается в сторону меньших частот. Это смещение характеризуется коэффициентом перекрытия по частоте

$$
K_{\rm If} = \sqrt{\frac{C_{\rm 3max}}{C_{\rm 3min}}} = \sqrt{\frac{C_{\rm K\,max} + C_{\rm AI}}{C_{\rm K\,min} + C_{\rm AI}}},\tag{3.5}
$$

где  $C_{\rm 3\,max}$  и  $C_{\rm 3\,min}$  - максимальная и минимальная эквивалентная емкость контура ВЦ с учетом вносимой емкости антенной цепи;

 $C_{\text{K max}} = C_{\text{max}} + C_{\text{M}}$ ,  $C_{\text{K max}} = C_{\text{min}} + C_{\text{M}}$  - полная емкость контура ВЦ без учета вносимых реактивностей со стороны антенны и нагрузки;

 $C_{\text{max}}$ ,  $C_{\text{min}}$  - максимальное и минимальное значения переменного конденсатора контура ВЦ, соответственно;

 $C_{\rm M}$  - емкость монтажа схемы входной цепи.

Границы диапазона принимаемых частот определяются выражениями

$$
f_{\text{0min}} = \frac{1}{2\pi \cdot \sqrt{L \cdot C_{\text{2max}}}}, \quad f_{\text{0max}} = \frac{1}{2\pi \cdot \sqrt{L \cdot C_{\text{2min}}}}.
$$
(3.6)

Входная цепь с индуктивной (трансформаторной) связью состоит из двух контуров, настроенных на разные частоты. Один контур, образованный индуктивностью связи  $L_{\rm CB}$  и емкостью антенной цепи  $C_{\rm AH}$ . Частота резонанса антенного контура определяется выражением

$$
f_{\rm AI} = \frac{1}{2\pi \cdot \sqrt{L_{\rm CB} \cdot C_{\rm AI}}}.\tag{3.7}
$$

Второй контур ВЦ настроен на частоту сигнала рабочего диапазона и перестраивается в пределах  $\mathit{f}_\mathrm{Cmin}$  и  $\mathit{f}_\mathrm{Cmax}$ .

При условии, что  $f_{\text{AII}} < f_{\text{Cmin}}$  имеет место режим удлинения, характеризуется коэффициентом удлинения

$$
K_{\text{Y,III}} = \frac{f_{\text{Cmin}}}{f_{\text{AI}}}.
$$
\n(3.8)

При условии, что  $f_{\text{AII}} > f_{\text{Cmax}}$  имеет место режим укорочения, характеризуется коэффициентом укорочения

$$
K_{\text{yK}} = \frac{f_{\text{All}}}{f_{\text{Cmax}}}.\tag{3.9}
$$

В схеме с индуктивной связью ВЦ с антенной в контур входной цепи вносится индуктивность, параллельно подключаемая контуру ВЦ. При этом в режиме удлинения диапазон принимаемых частот

смещается в сторону больших частот, практически меняя коэффициент перекрытия по частоте.

В схеме с комбинированной связью (в режиме удлинения) изменение резонансного коэффициента передачи, обусловленные обоими видами связи, могут быть скомпенсированы. Это позволяет получить минимальное изменение резонансного коэффициента передачи во всем рабочем диапазоне принимаемых частот.

Переключение параметров связи контура входной цепи с антенной выполняются переключателями S1 ... S4.

#### 3.4. Расчетное задание

<span id="page-20-0"></span>3.4.1. Используя аналитические выражения (3.2), (3.3) рассчитать резонансный коэффициент передачи и полосу пропускания в начале, середине и конце диапазона принимаемых частот для схемы с емкостной связью, предварительно определив границы рабочих частот (3.6). Значения элементов электрической принципиальной схемы взять из таблицы 3.1, в соответствии с указанием преподавателя.

| $N_2$     | Варьируемые элементы входной цепи |                                     |                             |                     |       |
|-----------|-----------------------------------|-------------------------------------|-----------------------------|---------------------|-------|
| $\Pi/\Pi$ | $C_{\rm sh}$ , п $\Phi$           | $\mathit{C}_{\mathrm{min}},\pi\Phi$ | $C_{\text{max}}$ , п $\Phi$ | $L$ , мк $\Gamma$ н | $d_K$ |
| 1.        | 5.5                               | 60                                  | 750                         | 160                 | 0.006 |
| 2.        | 5.0                               | 55                                  | 700                         | 165                 | 0.008 |
| 3.        | 4.5                               | 50                                  | 650                         | 170                 | 0.010 |
| 4.        | 4.0                               | 45                                  | 600                         | 175                 | 0.012 |
| 5.        | 3.5                               | 40                                  | 550                         | 180                 | 0.014 |
| 6.        | 3.0                               | 35                                  | 500                         | 185                 | 0.016 |
| 7.        | 2.5                               | 30                                  | 450                         | 190                 | 0.018 |
| 8.        | 2.0                               | 25                                  | 400                         | 195                 | 0.020 |
| 9.        | 1.5                               | 25                                  | 350                         | 200                 | 0.022 |
| 10.       | $1.0\,$                           | 20                                  | 300                         | 205                 | 0.024 |

Таблица 3.1. Значения элементов контура входной цепи

3.4.2. Используя выражения (3.3) и (3.4), рассчитать полосу пропускания в начале, середине и в конце диапазона схемы ВЦ с емкостной связью с ненастроенной антенной. Значения емкостей связи взять в соответствии номиналами электрической принципиальной схемы (Рис. 3.1), элементы колебательного контура из таблицы 3.1.

3.4.3. Используя формулу (3.5) рассчитать коэффициент перекрытия по частоте  $K_{\Pi f}$ , для схемы с емкостной связью с ненастроенной антенной

### 3.5. Экспериментальное задание

<span id="page-21-0"></span>3.5.1. Для проведения экспериментального исследования необходимо собрать схему (Рис. 3.1) и задать номиналы элементов ВЦ из таблицы 3.1. в соответствии с указаниями преподавателя.

3.5.2. Для диапазонной входной цепи с емкостной связью с ненастроенной антенной в средневолновом диапазоне длин волн снять зависимости  $K_0 = Y(f_0)$  и  $\Pi_{\text{BII}} = \varphi(f_0)$  при двух величинах емкости связи.

Определить коэффициент перекрытия по частоте.

<span id="page-21-2"></span>3.5.3. Для входной цепи с укороченной антенной снять зависимость  $K_0 = Y(f_0)$ .

Определить частоту резонанса антенной цепи.

Определить коэффициент перекрытия по частоте.

<span id="page-21-3"></span>3.5.4. Для входной цепи с удлиненной антенной снять зависимость  $K_0 = Y(f_0)$ .

Определить частоту резонанса антенной цепи.

Определить коэффициент перекрытия по частоте.

3.5.5. Для входной цепи с комбинированной связью с антенной снять зависимость  $K_0 = Y(f_0)$ .

Определить значение емкости связи, при которой изменение резонансного коэффициента передачи, в пределах диапазона изменения принимаемых частот, будет минимально.

Определить коэффициент перекрытия по частоте.

## <span id="page-21-1"></span>3.6. Указания и рекомендации по проведению исследования

3.6.1. Экспериментальные исследования ВЦ проводится для схемы, элементы которой необходимо взять из таблицы 3.1, в соответствии с вариантом выданного преподавателем, задания и провести необходимые корректировки в исходной электрической принципиальной схеме.

3.6.2. Для удобства расчет резонансного коэффициента передачи напряжение входного сигнала рекомендуется принять равное 1 мВ.

3.6.3. Полоса пропускания для емкостной связи контура ВЦ с антенной определяется по уровню 0.707 относительно уровня напряжения соответствующего резонансу входной цепи.

3.6.4. Исследования частотных зависимостей изменения резонансного коэффициента передачи ВЦ производятся не менее чем на трех частотах диапазона. При этом необходимо фиксировать частоты, полосу пропускания ВЦ (при емкостных связях с антенной).

3.6.5. Измерение резонансной частоты антенной цепи для индуктивной связи контура ВЦ с антенной (см. п.п. [3.5.3](#page-21-2) и [3.5.4\)](#page-21-3) производится при минимальном значении коэффициента удлинения (укорочения).

### <span id="page-22-0"></span>3.7. Рекомендации по оформлению экспериментальных результатов и выводов исследования

3.7.1. Результаты расчета и экспериментального исследования рекомендуется сводить в таблицу

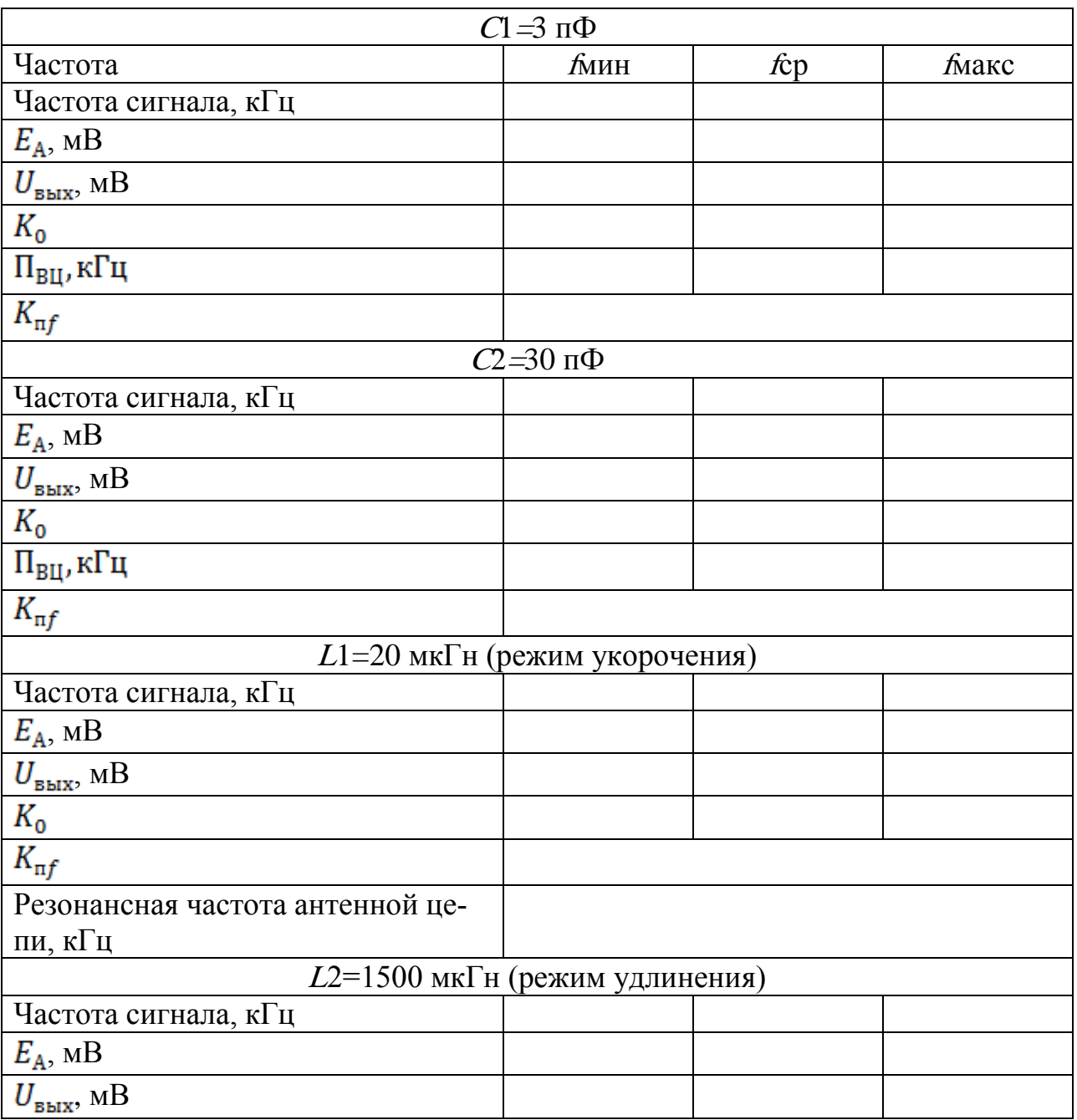

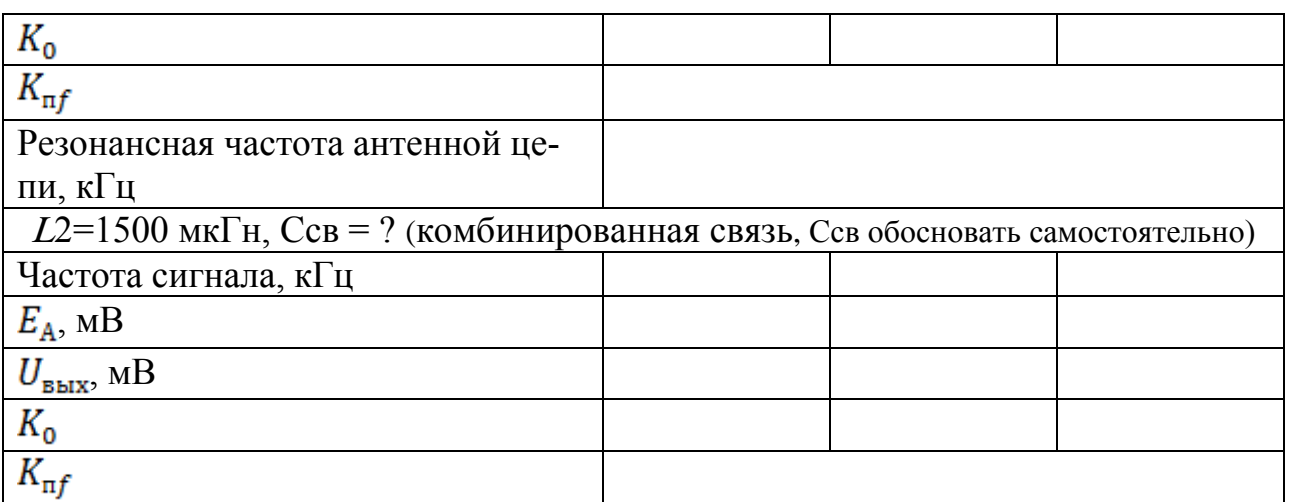

3.7.2. Графические зависимости  $K_0 = Y(f_0)$  для всех видов связи ВЦ с ненастроенной антенной необходимо представить на одном графике. На этом же графике представить и результаты теоретического расчета частотной зависимости для емкостной связи с ненастроенной антенной.

3.7.3. Графические зависимости полосы пропускания контура для емкостной связи привести на одном графике совместно с результатами теоретического исследования.

### <span id="page-23-0"></span>3.8. Вопросы для самостоятельной подготовки

1. Дать определение входной цепи.

2. Почему в радиоприемных устройствах используется ненастроенная антенна?

3. Каково назначение входной цепи в радиоприемных устройст- $\text{R}$ 

4. Какими основными качественными показателями характеризуются входные цепи?

5. Что такое «эквивалент» антенны?

6. Какой характер зависимости  $K_0 = Y(f_0)$  для емкостной связи ВЦ с ненастроенной антенной?

7. Чем вызвано изменение коэффициента перекрытия по частоте при изменении величины емкости связи ВЦ с ненастроенной антенной?

8. Почему и как меняется полоса пропускания при изменении величины емкости связи ВЦ с ненастроенной антенной?

9. Какой характер зависимости  $K_0 = Y(f_0)$  для индуктивной связи ВЦ с ненастроенной антенной в режиме «удлинения»?

10. Объяснить характер зависимости  $K_0 = Y(f_0)$  для индуктивной связи ВЦ с ненастроенной антенной в режиме «удлинения»?

11. Какой характер зависимости  $K_0 = Y(f_0)$  для индуктивной связи ВЦ с ненастроенной антенной в режиме «укорочения»?

12. Объяснить характер зависимости  $K_0 = Y(f_0)$  для индуктивной связи ВЦ с ненастроенной антенной в режиме «укорочения»?

13. Какой характер зависимости  $K_0 = Y(f_0)$  для комбинированной связи ВЦ с ненастроенной антенной?

14. Объяснить характер зависимости  $K_0 = Y(f_0)$  для комбинированной связи ВЦ с ненастроенной антенной?

15. Чем обусловлено наличие резонанса контура антенной цепи?

16. Дать сравнительную оценку изменения коэффициента перекрытия по частоте для емкостной, индуктивной и комбинированной связи контура ВЦ, в режиме удлинения, с ненастроенной антенной, а также объяснить причину изменения границ рабочих частот.

### СПИСОК ЛИТЕРАТУРЫ

<span id="page-25-0"></span>1. Пушкарев В.П., Устройства приема и обработки сигналов: Учебное пособие. – Томск Томский государственный университет систем управления и радиоэлектроники, 2005. – 200 с.

2. Пушкарев В.П., Устройства приема и обработки сигналов: Учебное методическое пособие. – Томск Томский государственный университет систем управления и радиоэлектроники, 2005. – 69 с.

3. Мелихов С.В., Назаренко М.К., Колесов А.Н. Руководство к лабораторным работам по «Устройства приема и обработки сигналов», «Радиоприемные устройства», «Устройства приема и преобразования сигналов», «Прием и обработка сигналов» для студентов радиотехнических специальностей. Часть 1. – Томск: Томский государственный университет систем управления и радиоэлектроники, 2006.  $-42$  c.

4. Устройства приема и обработки сигналов: Учебное методическое пособие. — Томск: Томский межвузовский центр дистанционного образования, 2007. — 174 с.

### ПРИЛОЖЕНИЕ 1. Пример оформления титульного листа

<span id="page-26-0"></span>Министерство образования и науки Российской Федерации

Федеральное бюджетное государственное образовательное учреждение высшего профессионального образования

### ТОМСКИЙ ГОСУДАРСТВЕННЫЙ УНИВЕРСИТЕТ СИС-ТЕМ УПРАВЛЕНИЯ И РАДИОЭЛЕКТРОНИКИ (ТУСУР)

Кафедра средств радиосвязи

Лабораторная работа № 1

Тема: Исследование диапазонной входной цепи при различных связях с ненастроенной антенной

> Выполнил студент гр. 1В6 \_\_\_\_\_\_\_\_\_\_\_\_\_\_\_\_\_ Иванов А.В.

> > $\leftarrow$   $\rightarrow$   $\frac{20}{\pi}$  r.

Проверил Доцент каф. СРС

« »  $20$ <sub>—</sub> г.

\_\_\_\_\_\_\_\_\_\_\_\_\_\_\_\_\_ Колесов А.Н.

Томск - 2012